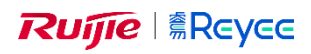

## **EST Bridge/Bro guide** EST310 & EST350

## **Lav denne guide inden du installer broerne på vægge!!!!**

- Kabel sæt nr. 1 som det skal, tænd der efter og noter hvilket SSID'er snær nr. 1 har, der er 2.
- Gør det samme med den ene del som skal bruges fra sæt nr. 2
- Log på sæt nr. 1's SSID og skift admin password og WDS password.
- Log på sæt nr. 2's SSID og skift admin password og WDS password til det samme som på sæt nr. 1. Camera (CPE)
- Tryk på tandhjulet og vælg WDS.
- Tryk på "Scan" knappen og vælg det SSID (@Ruijie-wds-XXXXX) som er på listen.
- Vent 2 til 5 min så køre det.

Tilføj udstyret i Reyee Cloud

- Log på Reyee Cloud via en browser, **IKKE APPEN!!!**
- Gå til Device -> Bridge -> Add.
- Hvis du ikke ser et popup vindue skal du huske at vælge hvilket projekt som skal have tilføjet udstyr.
- Tryk "Add a Device" på popup vinduet.
- Indtast S/N og Alias og tryk på OK
- Der kan gå op til en time før udstyret kommer online i clouden.

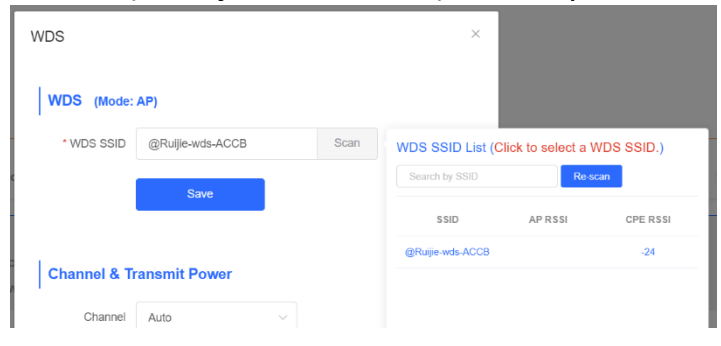

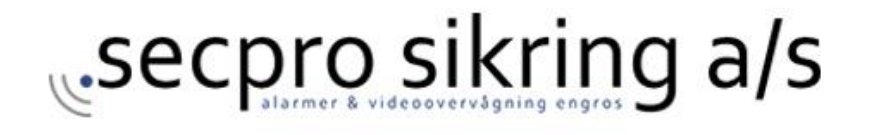

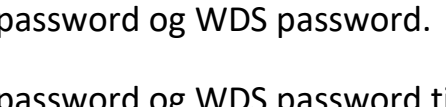

Ruijie 2<br>
MAC: 54:16:51:30:b5:9b<br>
v<sub>2</sub> IP: <u>192.168.110.20</u><br>
Online